## Use this job aid to: export an Analysis report to Excel

# **Export a Report to Excel**

You want to export an Analysis report to Excel in order to further process and study the data. This job aid will show you how to export the Results panel with repeating texts to an Excel file.

## Click the Export Data to Excel button

While in an active workspace tab, click the Export Data to Excel  $\triangleq$  button.

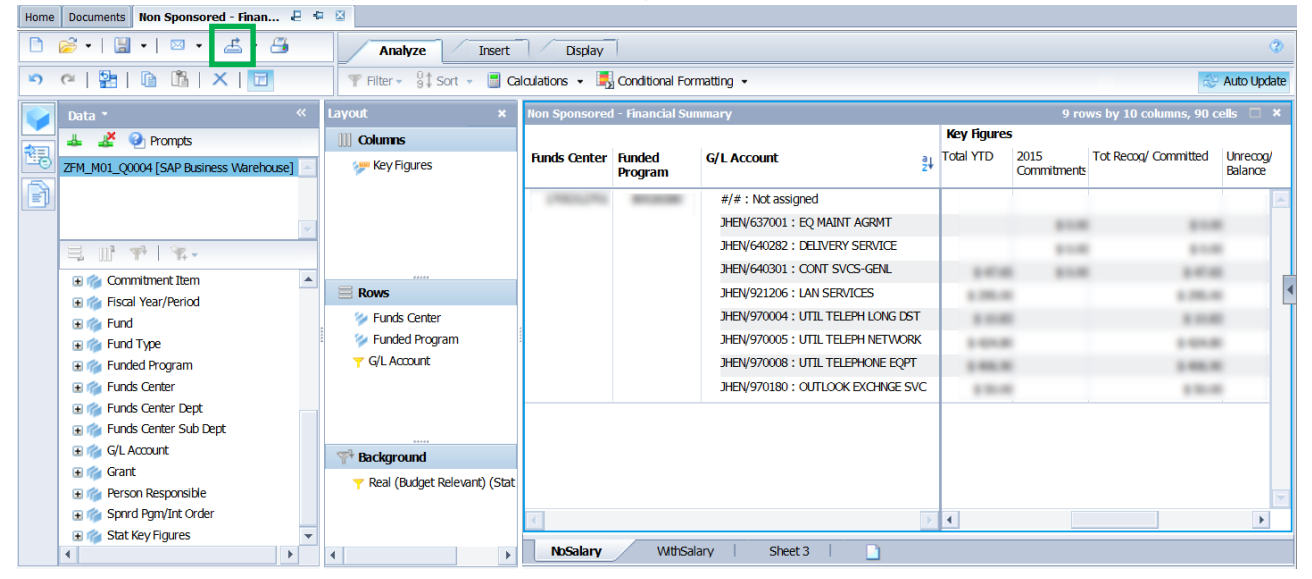

#### Select the worksheets to export

Select the check box next to the worksheets you want to export.

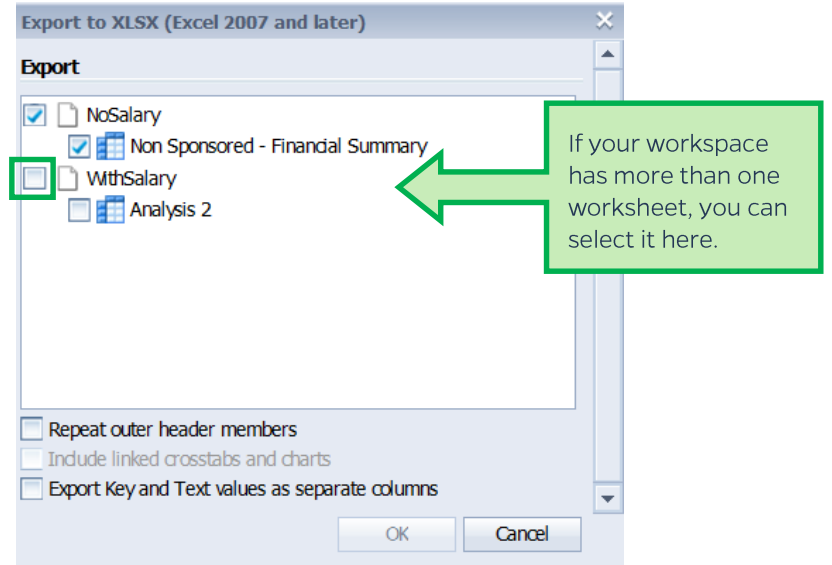

# Select "Repeat outer header members" and "Export Key and Text values..."

Select the check boxes next to Repeat outer header members and Export Key and Text values as separate columns. Next, click OK.

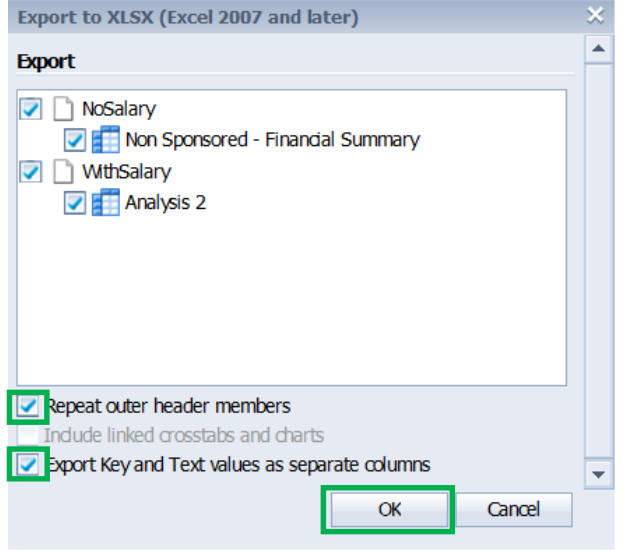

## Option 1 - Click Open to preview and then save the file

Click Open to preview the file in Excel and then save it to your computer.

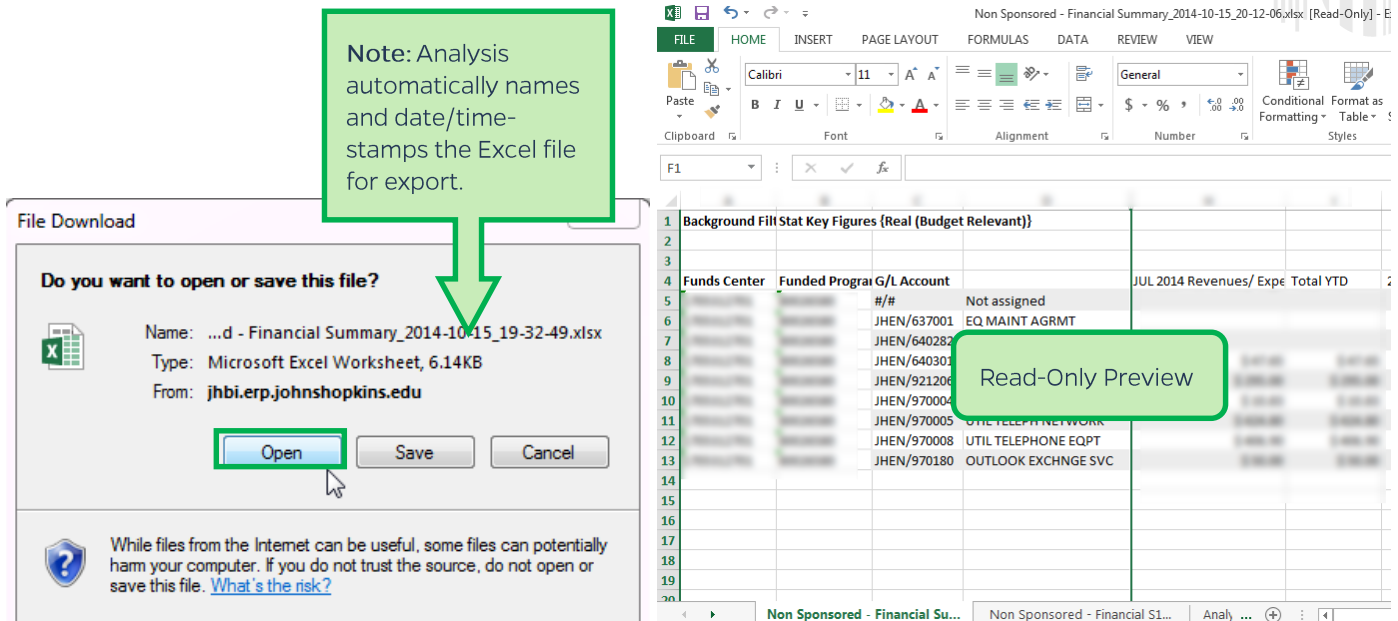

# Option 2 - Save date/time-stamped file to designated location

Click Save. Navigate to where you would like the file to reside and click Save.

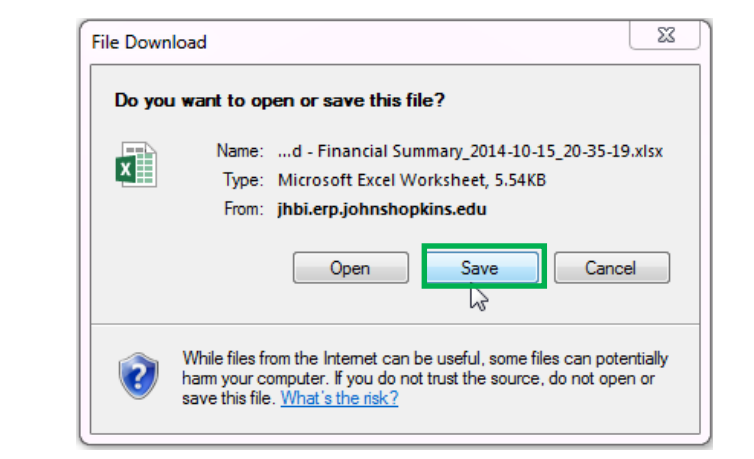

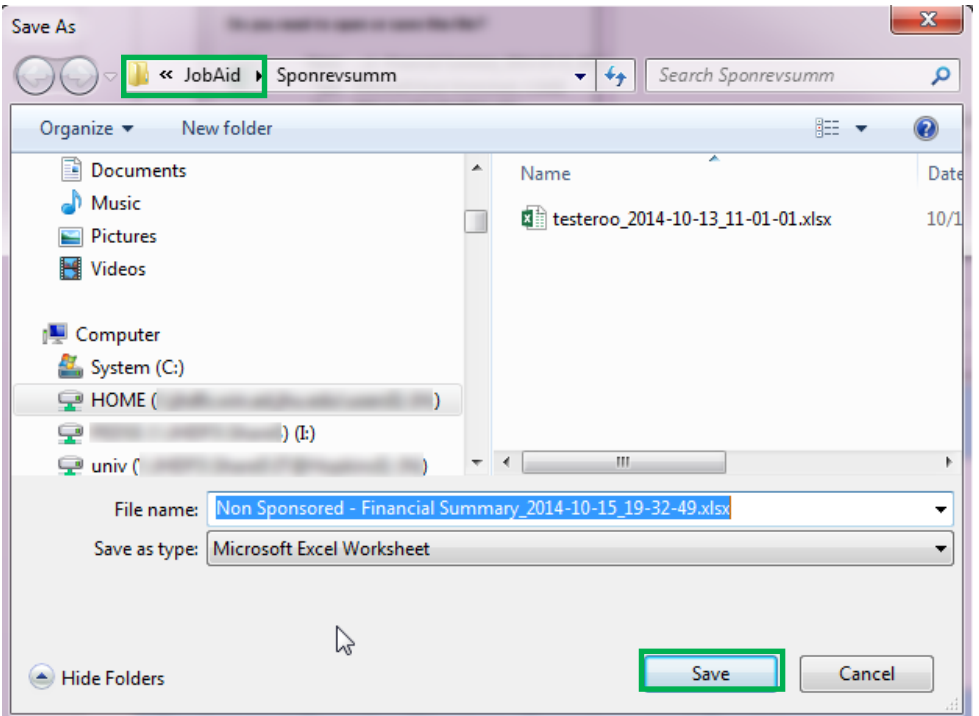